## Create a Custom Email Group

With My UCDSB, you can create your own distribution lists. To create a distribution list, follow the steps below:

1. Log into your My UCDSB account at [http://my.ucdsb.ca](http://my.ucdsb.ca/)

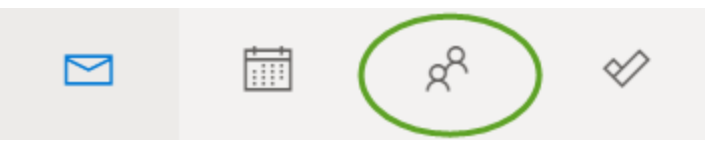

2. Click on the People button

located at the bottom left side of your screen.

- 3. Click on the drop-down arrow beside the New Contact button in the top left of your screen.
- 4. Click on *New Group*. In the *Group name:* box, enter the name you would like to call your group.
- 5. Under Settings, set Privacy to Public or Private.
- 6. Click the *Create* button on the bottom of the window.
- 7. In the *Add Members:* window, type in the names of the people you would like to add to the group and select them from the list generated.
- 8. When you have finished adding all the people to the group, click the *Add* button at the bottom of the page.
- 9. To access your newly created group simply click on *Groups* in the People section of your email.